# **MiniTech**

High Security Lock for Safes & Vaults

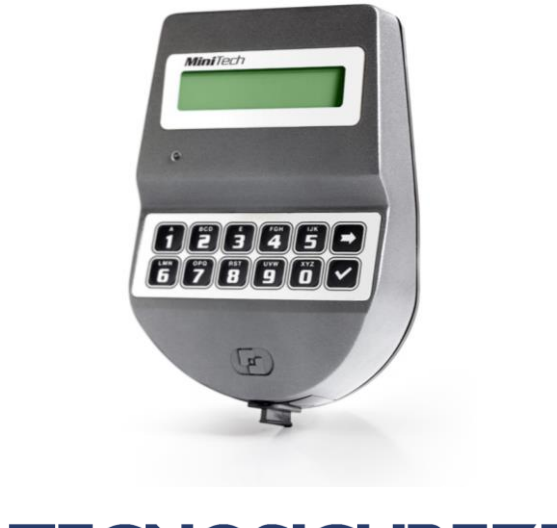

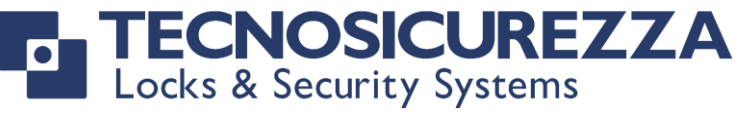

User Operating Instructions

Standard Specification

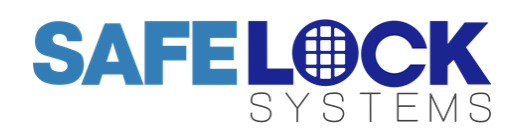

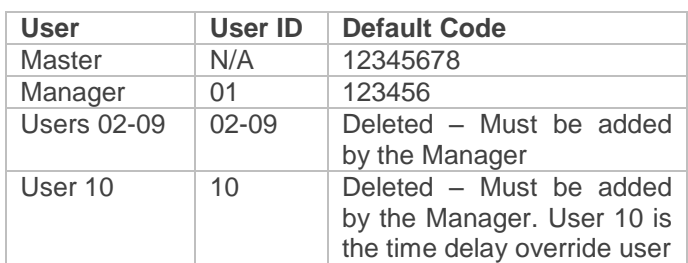

## **Using the keypad**

Press any key to wake the display.

If no keys are pressed for 30 seconds, the keypad display will automatically switch off.

To scroll menu functions press  $\blacksquare$ 

To accept press **V** 

To exit a function press  $\Box$  or scroll to EXIT.

## **Shortcuts for Special Functions**

Press and hold the relevant key to access the special function.

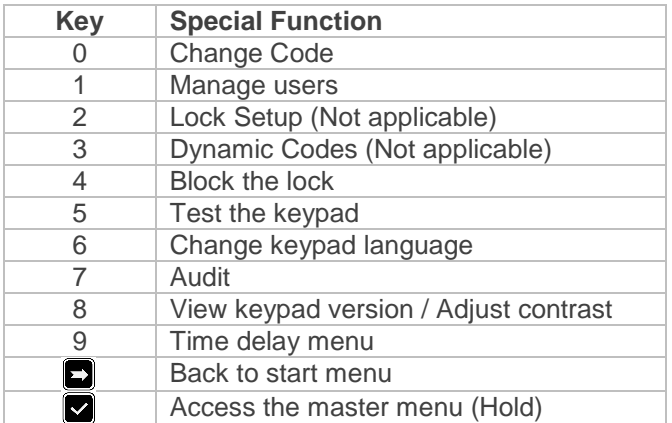

## **To open the lock**

Enter a valid user ID and 6 digit code.

## **To open the lock if time delay is active**

Enter a valid user ID and 6 digit code.

Wait for the time delay period to elapse.

The open window will be indicated with the onscreen message "OPEN WINDOW" and double beeps at 5 second intervals.

Enter a valid user ID and 6 digit code.

To stop time delay counting, press **D** then **V** to confirm.

User 10, if installed, is able to override time delay and open the lock immediately.

## **To change code**

Press and hold 0. Enter the current User ID and 6 digit code. Enter the new 6 digit code twice.

## **To manage users (Manager Only)**

Press and hold 1.

Enter the Manager code.

The following symbols indicate the status of each user:

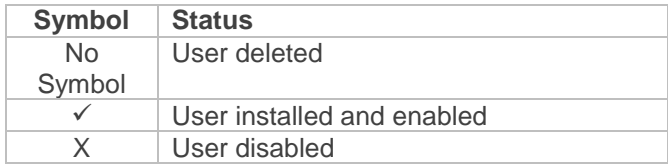

Enter the ID of the user you wish to add (Use 2 digits) The cursor will flash underneath the user ID.

Press  $\blacksquare$  to access options.

Press  $\Box$  to scroll through options and follow the onscreen instructions:

Install – add a user code. The user must enter their code twice.

Delete – if a user is installed, their code can be deleted, making it possible to add a new code.

Disable – If a user is installed, their code can be temporarily disabled.

Enable – If a user code has been temporarily disabled, it can be re-enabled.

## **To block the lock (Manager Only)**

Blocking the lock prevents access to all lock functions (Opening and special functions) until the time and date that is specified (Up to 31 days).

**Warning:** Once blocked, the lock cannot be unblocked. It is important to ensure that the correct values are entered.

Press and hold 4.

Enter the manager code.

If weekly timelock is set, the display will show the next opening time.

Enter the date and time the lock should be blocked until, then press  $\boxtimes$ 

The display will show "BLOCK THE LOCK". Press  $\Box$  to confirm.

## **To test the keypad**

Press and hold 5.

Enter the sequence of keys displayed

- Buttons functioning normally will sound a short beep.
- Buttons not functioning normally will sound a long beep.

## **To change the language**

Press and hold 6. Press 1 for English. Press 2 for Italian. Press 3 for Spanish. Press  $\blacksquare$  to confirm.

## **To download or view the audit (Manager Code)**

Press and hold 7.

Enter the Manager code.

If the audit is to be downloaded and viewed on a PC, insert a prepared Dallas key into a Dallas key reader and insert the reader into the port on the side of the MiniTech Keypad. Please refer to MiniTech Audit **Instructions** 

If the audit events (Lock opening and closing only) are to be viewed on the MiniTech Display.

Press<sup>I</sup>

Press  $\blacksquare$  to scroll through each event.

Press  $\Box$  to exit.

## **To view the keypad firmware release**

Press and hold 8. The firmware version and release date will display.

## **To adjust keypad contrast**

Press and hold 8. The firmware version and release date will display.

Press and hold 8 again. Select the desired contrast level.

# **To add time delay values**

Press and hold 9. Enter the Manager code. The display will show the current time delay values.

Press<sup>1</sup>

Enter time delay value e.g. 01 minutes. Enter open window value e.g. 01 minutes (The minimum open window value is 01).

Press<sup>1</sup>

Note: If the time delay values are to be reduced or removed, the lock must first be unlocked during the open window and the bolt must be held in the open position before again accessing the time delay menu. The minimum open window value is 01.

## **To access the Master Menu**

Press and hold **V** Enter the master code.

## **To adjust time and date (Master Only)**

Access the Master menu, scroll to TIME AND DATE **SETTINGS** 

Press  $\blacksquare$  to view the time and date.

Press  $\Box$  again to enter new values.

Press  $\Box$  to accept.

## **To adjust weekly open periods (Master Only)**

Weekly open periods are the times when the lock can be opened with a valid code, and special functions can be accessed.

Access the Master menu, scroll to TIMELOCK SETTING. Scroll to WEEKLY TIMELOCK SETTING.

Press  $\blacksquare$  to accept. The options available are:

## ADD NEW VALUES / VERIFY OR DELETE VALUES

## Select ADD NEW VALUES.

Press  $\Box$  to scroll through the days.

Enter the start time and end time of the opening period.

Press  $\blacksquare$  to accept.

## **Warning:**

- The timelock menu is only accessible when timelock is not active.
- The values entered are the times when the lock is accessible. Ensure that values are entered for every applicable day before accepting **all** values.

## **To adjust closing periods (Master Only)**

Closing periods are occasions when the safe would normally be accessible, and is required to be inaccessible. This overrides the normal weekly timelock. I.e. the lock would normally be accessible on Mondays, but a closing period is set for a public holiday.

Access the Master menu, scroll to TIMELOCK SETTING. Scroll to CLOSING PERIODS SETTING.

Press  $\Box$  to accept. The options available are:

ADD NEW VALUES / VERIFY OR DELETE VALUES

Select ADD NEW VALUES and enter the dates and times required. Up to 30 closing periods for a maximum of 14 days each can be held in the lock memory.

## **To adjust opening periods (Master Only)**

Opening periods are occasions when the safe would normally be inaccessible, and is required to be accessible. This overrides the normal weekly timelock. I.e. the lock would normally be inaccessible on Sundays, but an opening period is set for a special event.

Access the Master menu, scroll to TIMELOCK SETTING. Scroll to OPENING PERIODS SETTING.

Press  $\blacktriangleright$  to accept. The options available are:

ADD NEW VALUES / VERIFY OR DELETE VALUES

Select ADD NEW VALUES and enter the dates and times required. Up to 30 opening periods for a maximum of 14 days each can be held in the lock memory.

#### **To download or view the audit (Master Code)**

Access the Master menu, scroll to SYSTEM AUDIT.

If the audit is to be downloaded and viewed on a PC, insert a prepared Dallas key into a Dallas key reader and insert the reader into the port on the side of the MiniTech Keypad. Please refer to MiniTech Audit Instructions.

If the audit events (Lock opening and closing only) are to be viewed on the MiniTech Display.

Press<sup>I</sup>

Press  $\blacksquare$  to scroll through each event.

Press  $\blacksquare$  to exit.

## **To change the Master code**

Access the Master menu, scroll to CHANGE MASTER CODE.

Enter the new 8 digit code twice.

## **To manage the manager (Master Only)**

Access the Master menu, scroll to MANAGER MANAGEMENT.

The following symbols indicate the status of the manager:

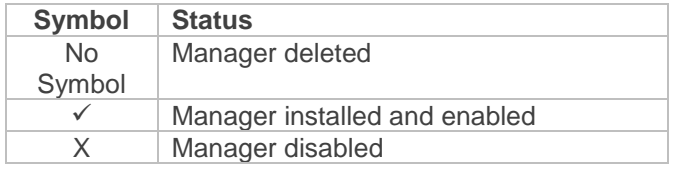

Press  $\Box$  to scroll through options and follow the onscreen instructions:

Install – add the Manager code. The Manager must enter their code twice.

Delete – if the Manager is installed, their code can be deleted, making it possible to add a new code.

Disable – If the Manager is installed, their code can be temporarily disabled.

Enable – If the Manager's code has been temporarily disabled, it can be re-enabled.

## **Dynamic Codes (Master Only)**

Dynamic Codes, also known as one-time codes or single use codes require additional equipment and PC software. Please refer to MiniTech Dynamic Codes instructions.

#### **Troubleshooting – Display error message**

## **LOCK PENALTY**

An incorrect code has been entered 4 times. Wait for the penalty period of 4 minutes to elapse before entering a valid code.

## **BATTERY LOW**

The batteries must be replaced immediately. MiniTech is usually powered with a large battery box mounted inside the safe or vault which takes 6 x alkaline 1.5v (C-Cell) batteries. Please consult the safe or vault supplier for more information on changing batteries. MiniTech can also be powered in an emergency using a 9v alkaline battery from the slot at the bottom of the keypad. Pull the handle of the battery cover and connect the battery to the battery connector located inside the slot.

#### **NO ANSWER**

There is a connection fault between the keypad and the lock. Contact a safe engineer.

## **Troubleshooting – Other errors**

## **The display is not functioning**

See BATTERY LOW, the batteries should be replaced

#### **A key does not beep when pressed**

Undertake a keypad test (Shortcut key 5). If a button is not operating normally, contact a safe engineer.

#### **The safe or vault door does not open**

If the lock system is otherwise operating normally, there is a mechanical fault. Contact a safe engineer.